#### **ACHTUNG: ANLEITUNG OHNE GEWÄHR.**

Die Firma untermStrich software gmbh übernimmt keine Haftung für etwaige Schäden oder Fehler die direkt oder indirekt durch die Benutzung oder nicht Benutzung dieser Anleitungen entstehen!

Apache Directory steht nicht unter der Kontrolle der untermStrich Software GmbH, untermStrich kann daher auch keinen weiteren Support dazu anbieten.

# I. Installieren Sie den Server

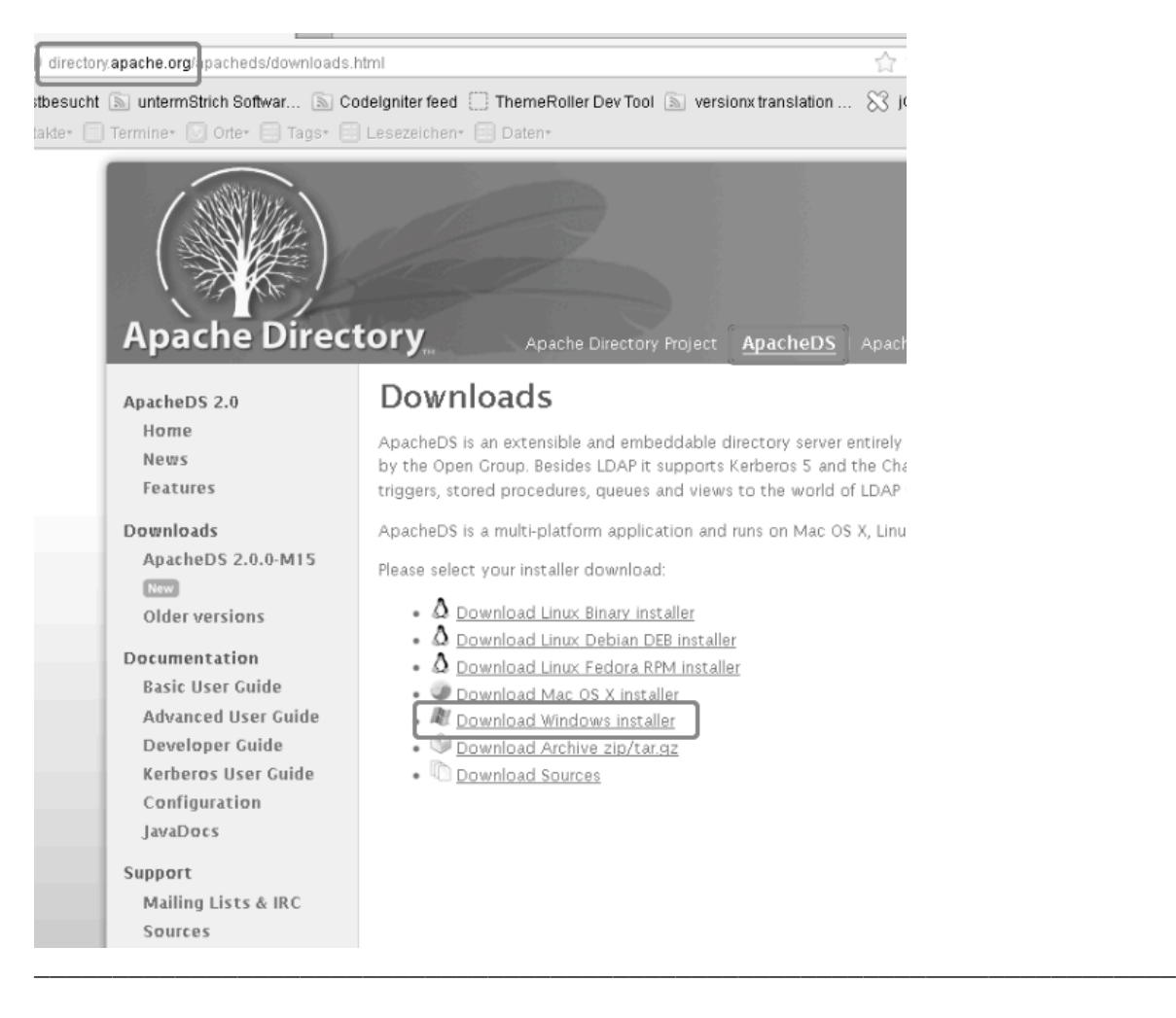

# Download for Windows

We suggest the following mirror site for your download:

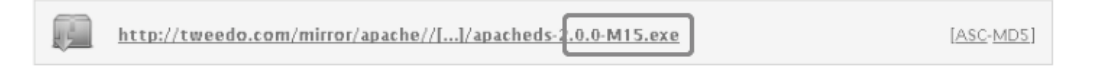

\_\_\_\_\_\_\_\_\_\_\_\_\_\_\_\_\_\_\_\_\_\_\_\_\_\_\_\_\_\_\_\_\_\_\_\_\_\_\_\_\_\_\_\_\_\_\_\_\_\_\_\_\_\_\_\_\_\_\_\_\_\_\_\_\_\_\_\_\_\_\_\_\_

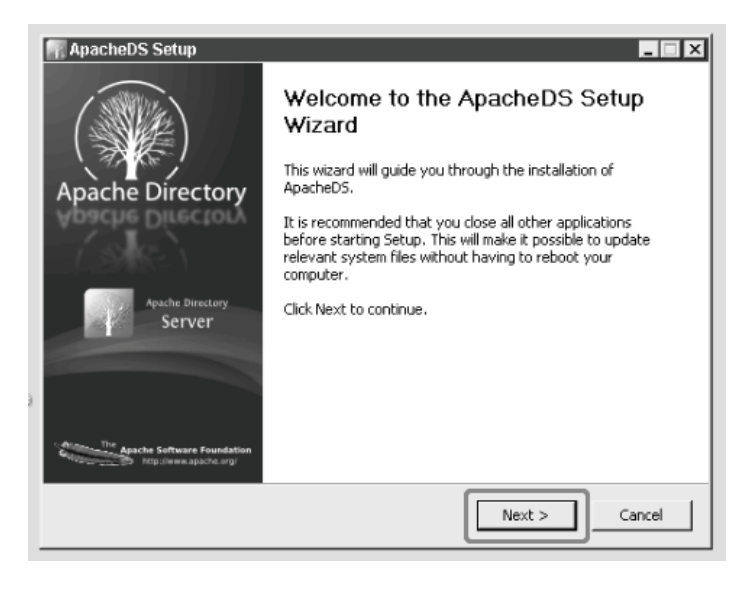

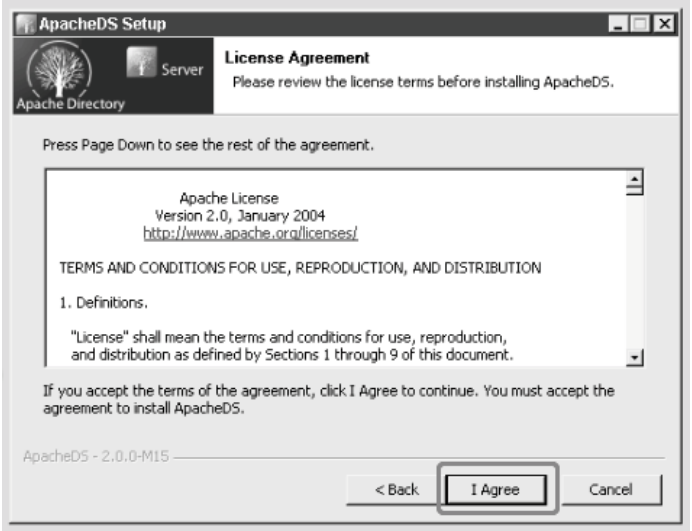

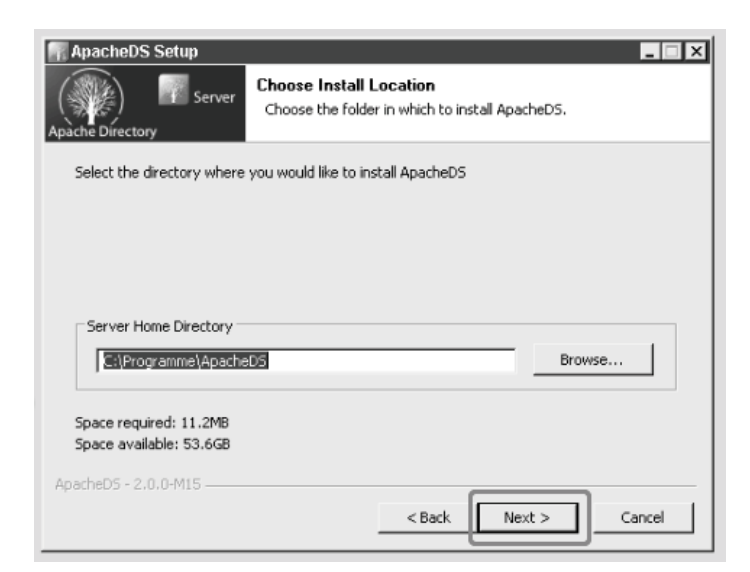

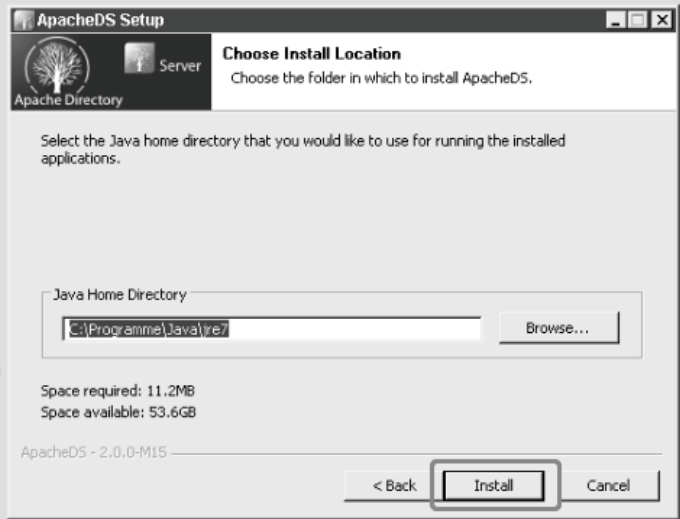

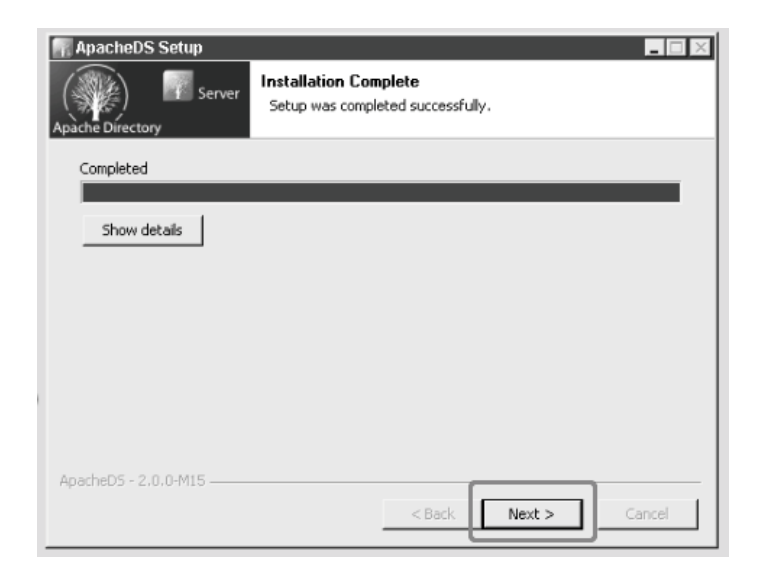

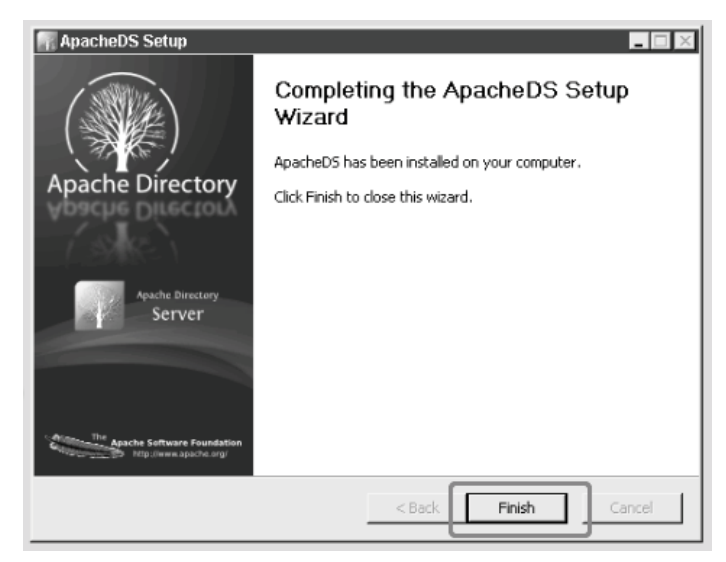

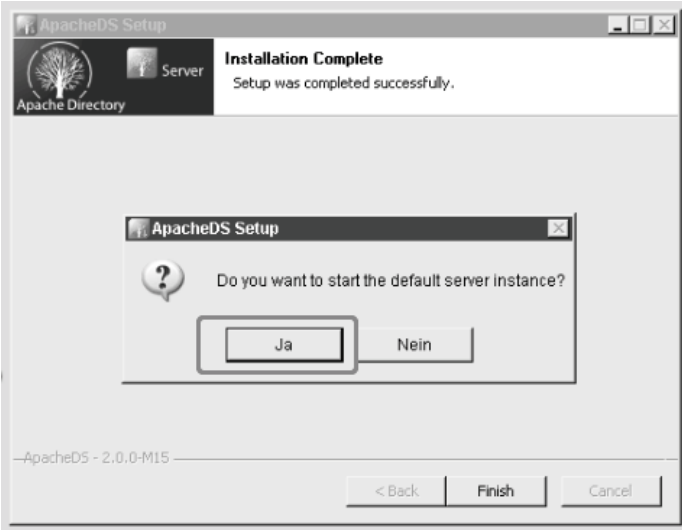

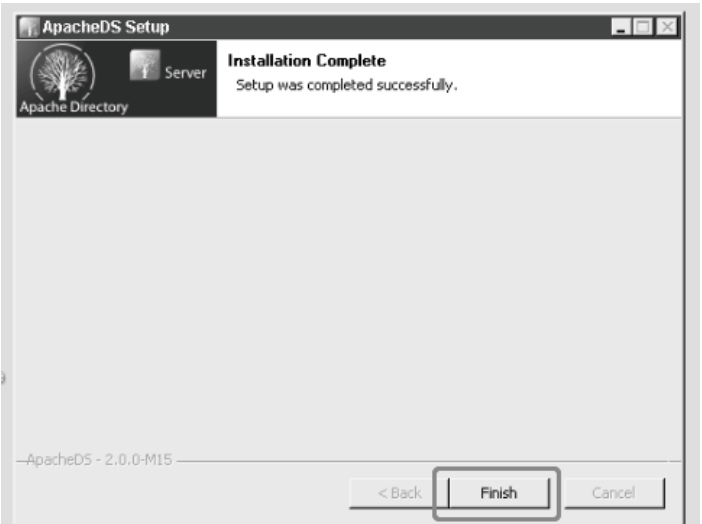

### II. Installieren Sie das Studio

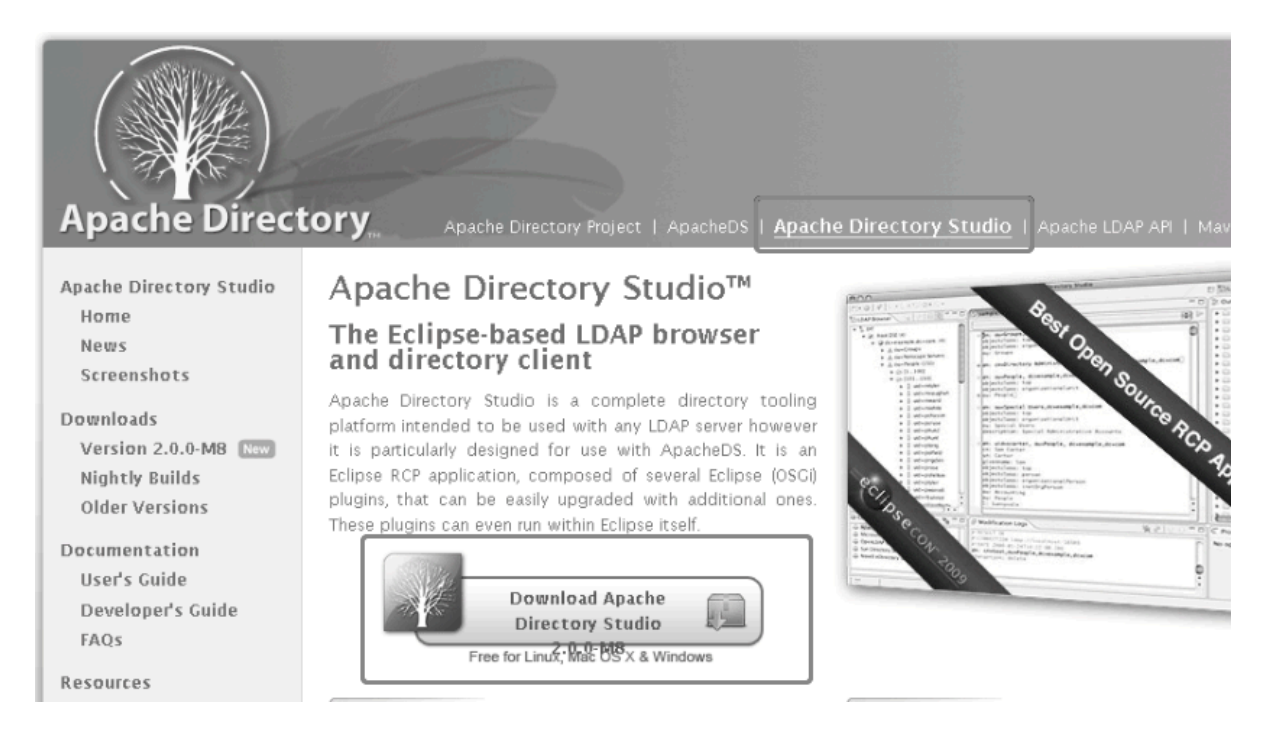

# Downloads

Apache Directory Studio is a complete directory tooling platform intended to be used with any LDAP server however it is particularly designed for use with the ApacheDS. It is an Eclipse RCP application, composed of several Eclipse (OSCi) plugins, that can be easily upgraded with additional ones. These plugins can even run within Eclipse itself.

### Apache Directory Studio RCP Application

Apache Directory Studio is a multi-platform application and runs on Mac OS X, Linux and Windows.

Please select the download corresponding to your operating system:

- . Download for Mac OS X
- $\bullet$   $\Delta$  Download for Linux

Download for Windows

### **Plugins for Eclipse**

You can also install plugins for Eclipse using our update site (requires Java 6 or newer and Eclipse 3.3 or newer).

The URL of our update site is http://directory.apache.org/studio/update/2.x

Learn how to install Apache Directory Studio plugins in Eclipse

#### Sources

The sources of Apache Directory Studio and its plugins are available here  $\mathbb{\hat{D}}$ .

## Old Versions

You can download old versions of Apache Directory Studio (or Apache LDAP Studio) here.

# Downloads for Windows

We suggest the following mirror site for your download: Windows 64 bit http://tweedo.com/mirror/apache//[...]/ApacheDirectoryStudio-win32-<br>x86\_64-2.0.0.v2\130628.exe  $[ASC-MDS]$ Windows 32 bit http://tweedo.com/mirror/apache//[...]/ApacheDirectoryStudio-win32-x86-2.0.0.v20130628.exe (ASC-MD5)

Wählen Sie nur dann 64 bit, wenn Sie ein 64 bit System haben und ein 64 bit Java installiert haben!!!

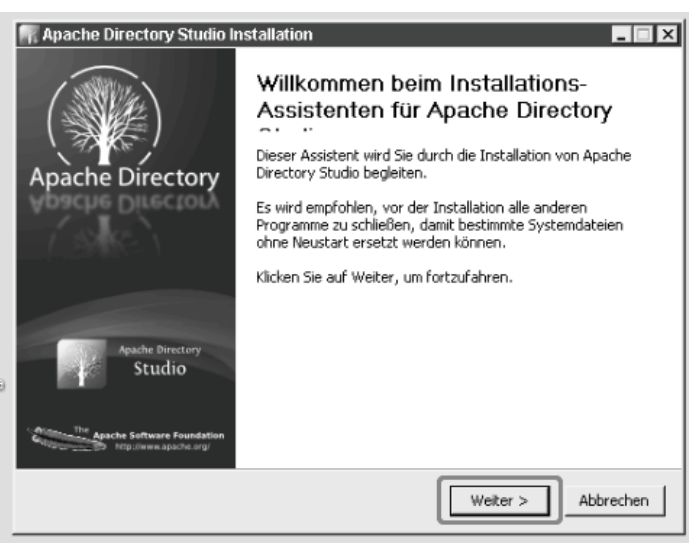

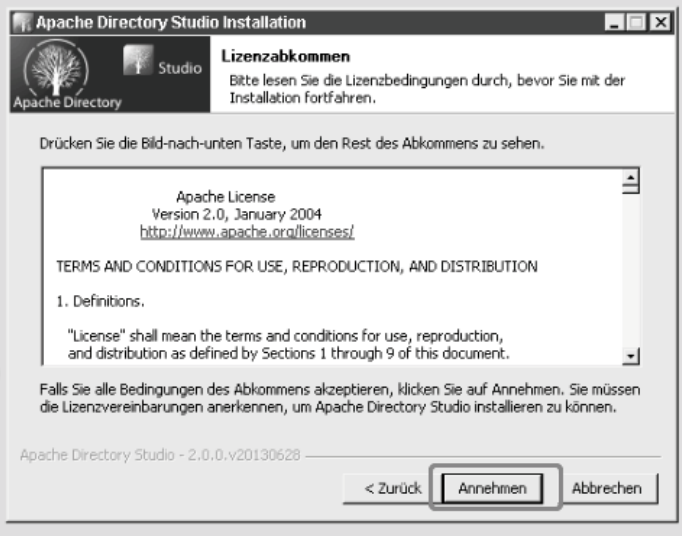

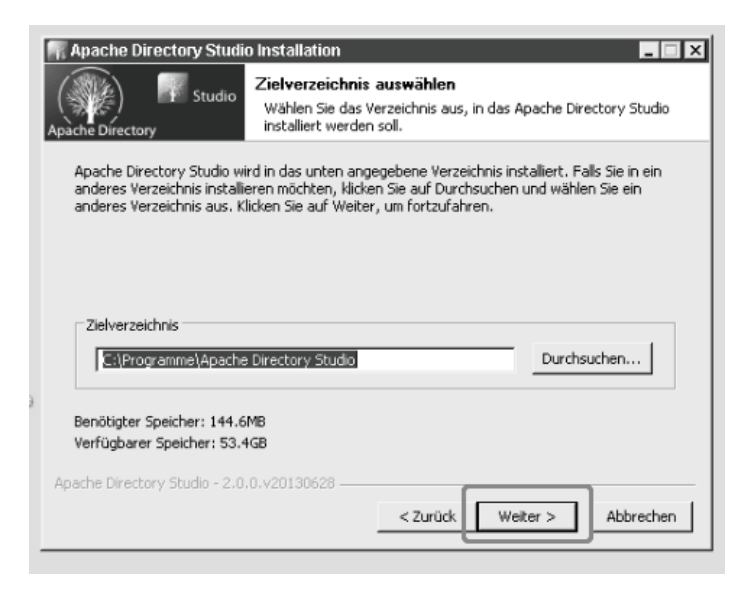

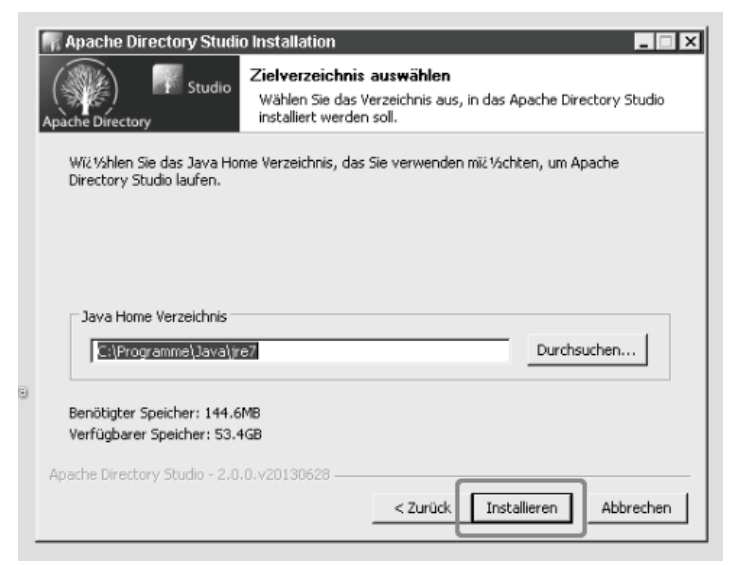

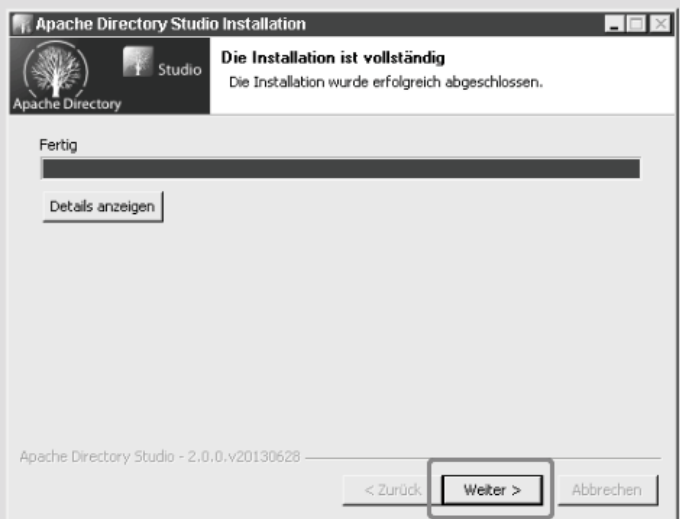

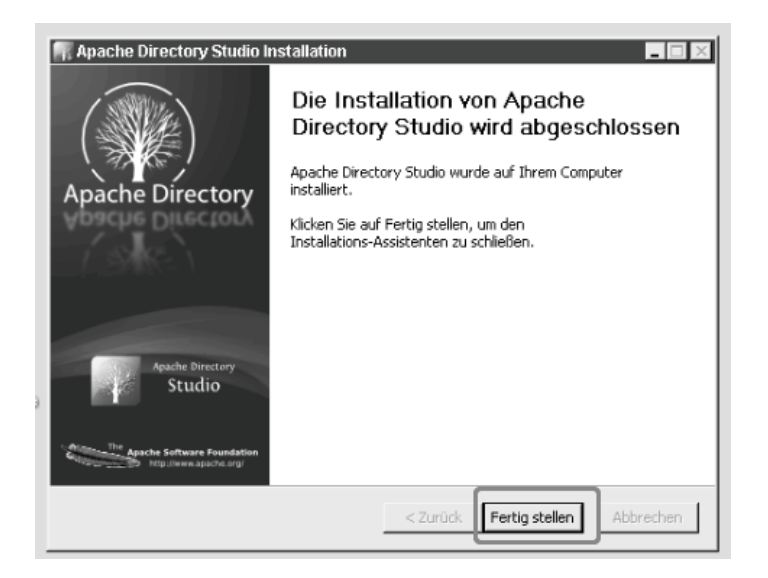

# III. Konfiguration

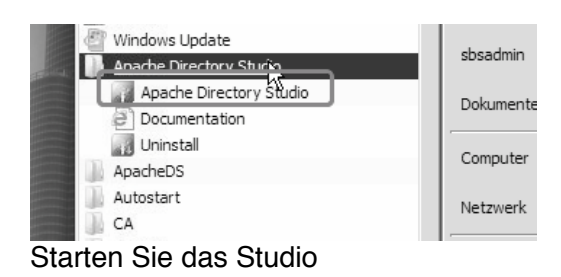

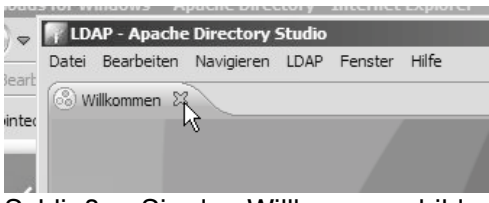

Schließen Sie den Willkommensbildschirm

 $\overline{\blacksquare}$ Verbindungen  $\sqrt{2}$  $\begin{array}{rcl} \mathscr{D}_a & \mathscr{D}_{\underline{a}} & \square & \square \end{array}$ 

Erstellen Sie eine neue Verbindung

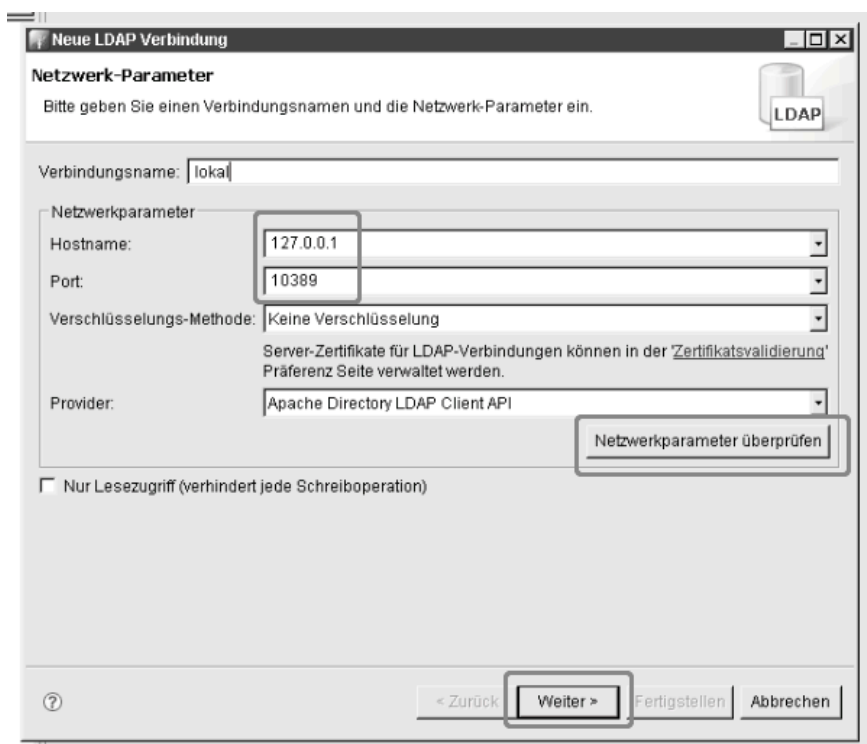

Kontrollieren Sie den Port und die IP. Testen Sie Ihre Eingaben!

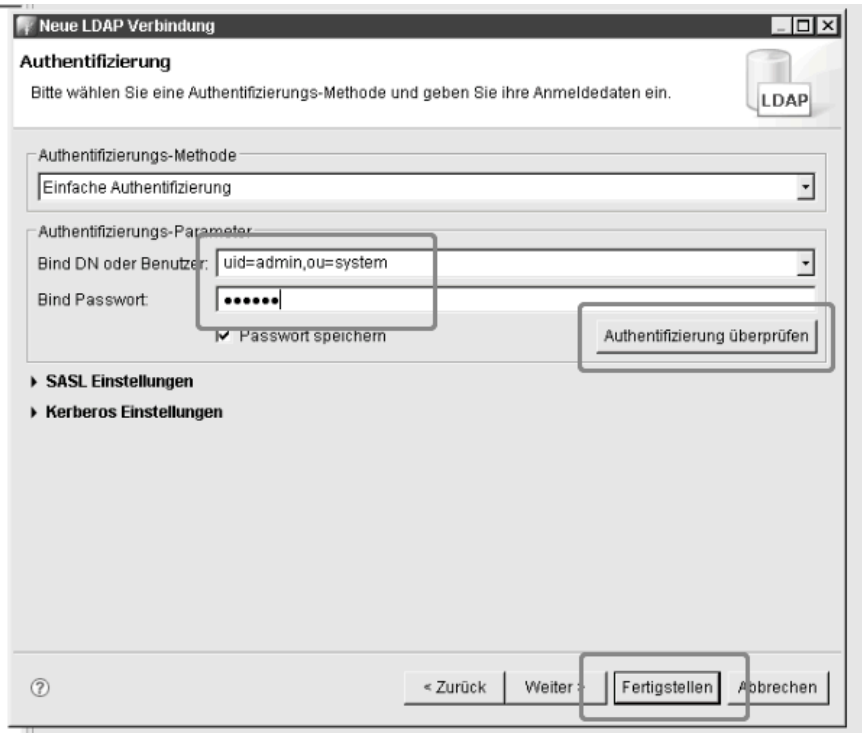

## Bind DN: uid=admin,ou=system Passwort: secret Testen Sie Ihre Eingaben!

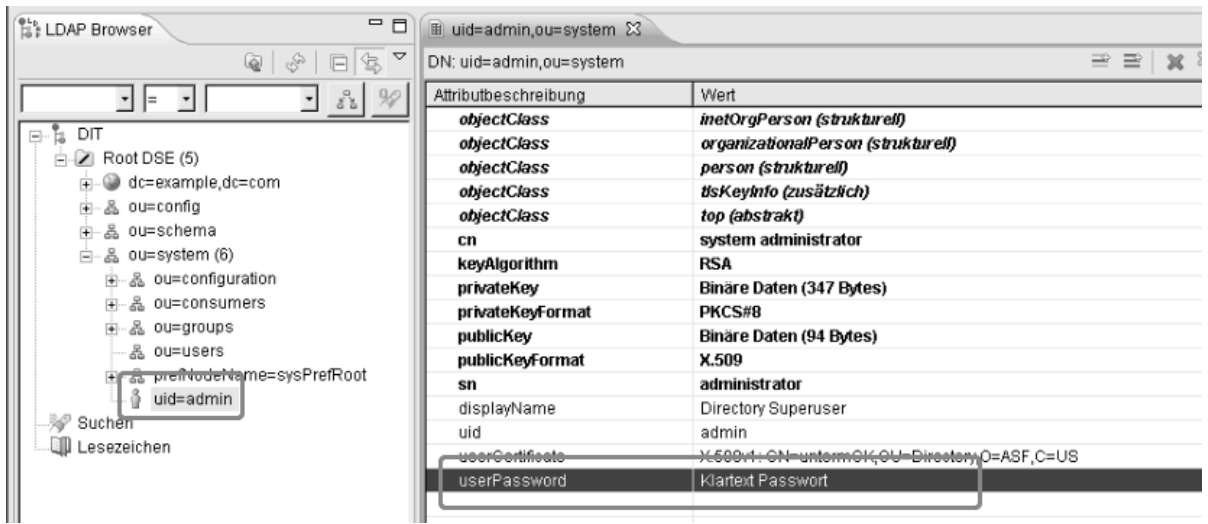

Doppelklicken Sie das Passwort, um ein neues zu vergeben.

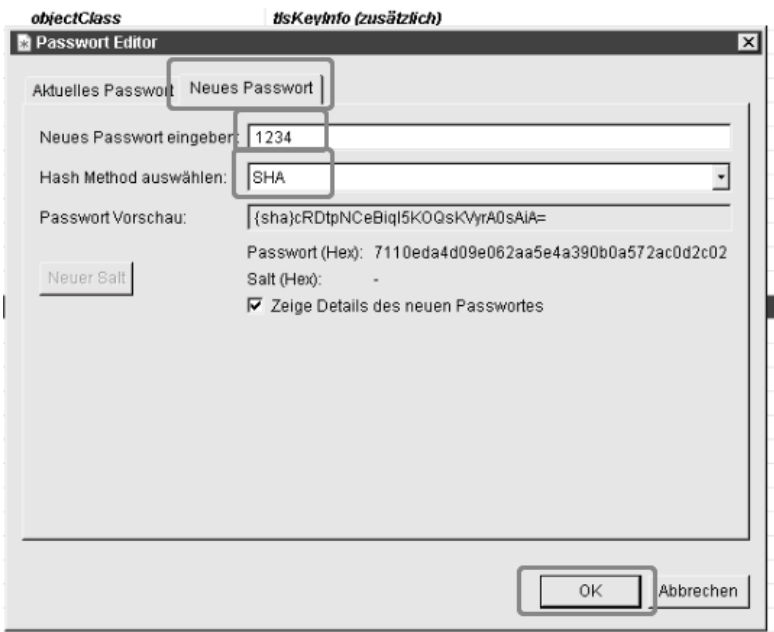

Geben Sie das Passwort ein und wählen Sie SHA.

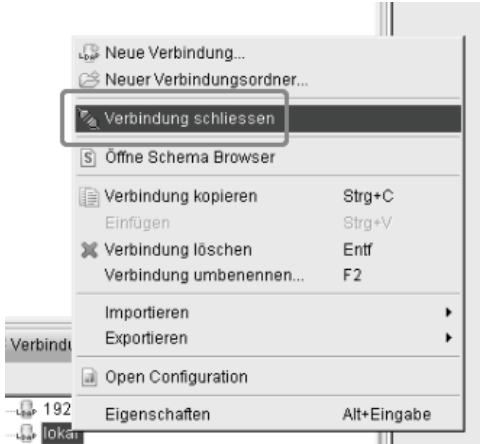

الله القادة<br>Schließen Sie die bestehende Verbindung.

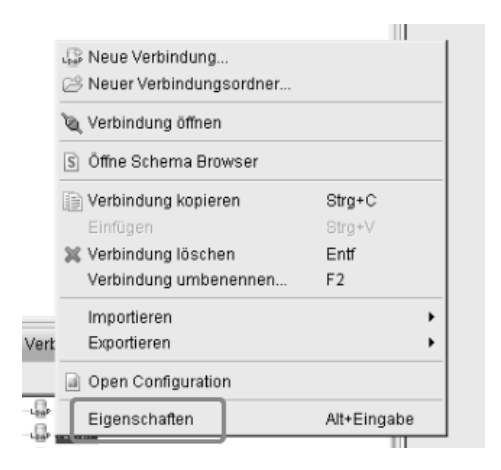

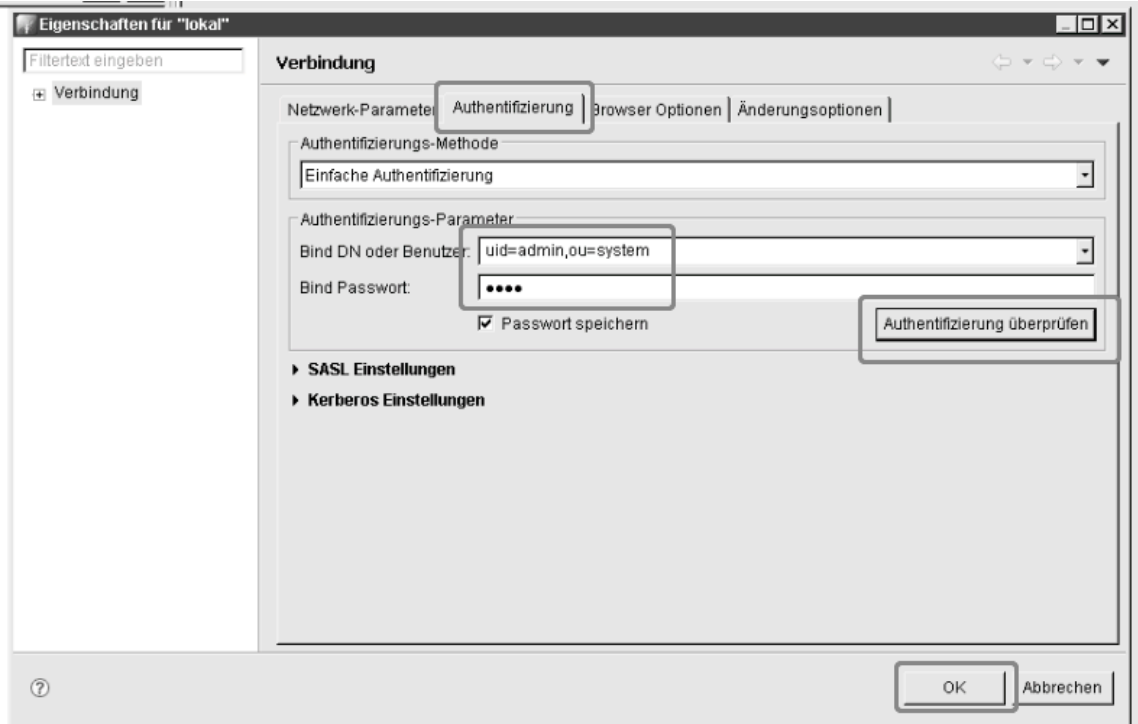

Ш Ändern Sie das Passwort auf das neue Passwort. Testen Sie Ihre Eingaben!

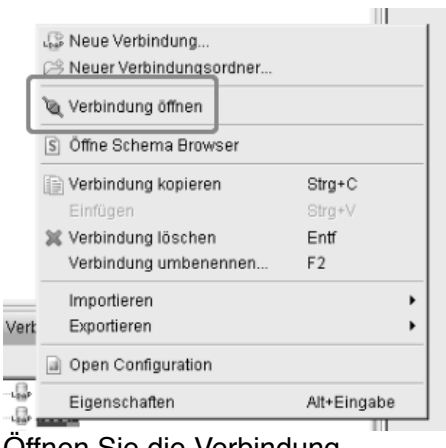

# Öffnen Sie die Verbindung

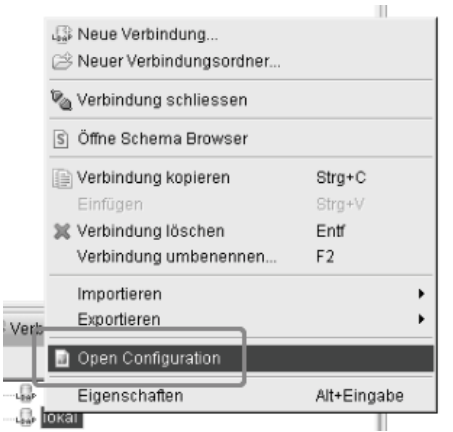

Ändern Sie nun die Server Konfiguration.

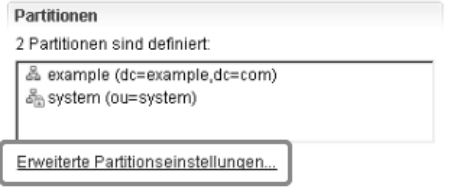

## Öffnen Sie die Partitionseinstellungen.

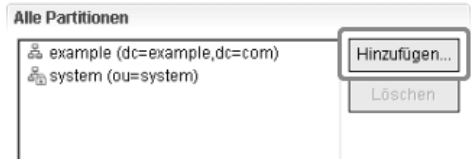

# Und fügen eine neue hinzu.

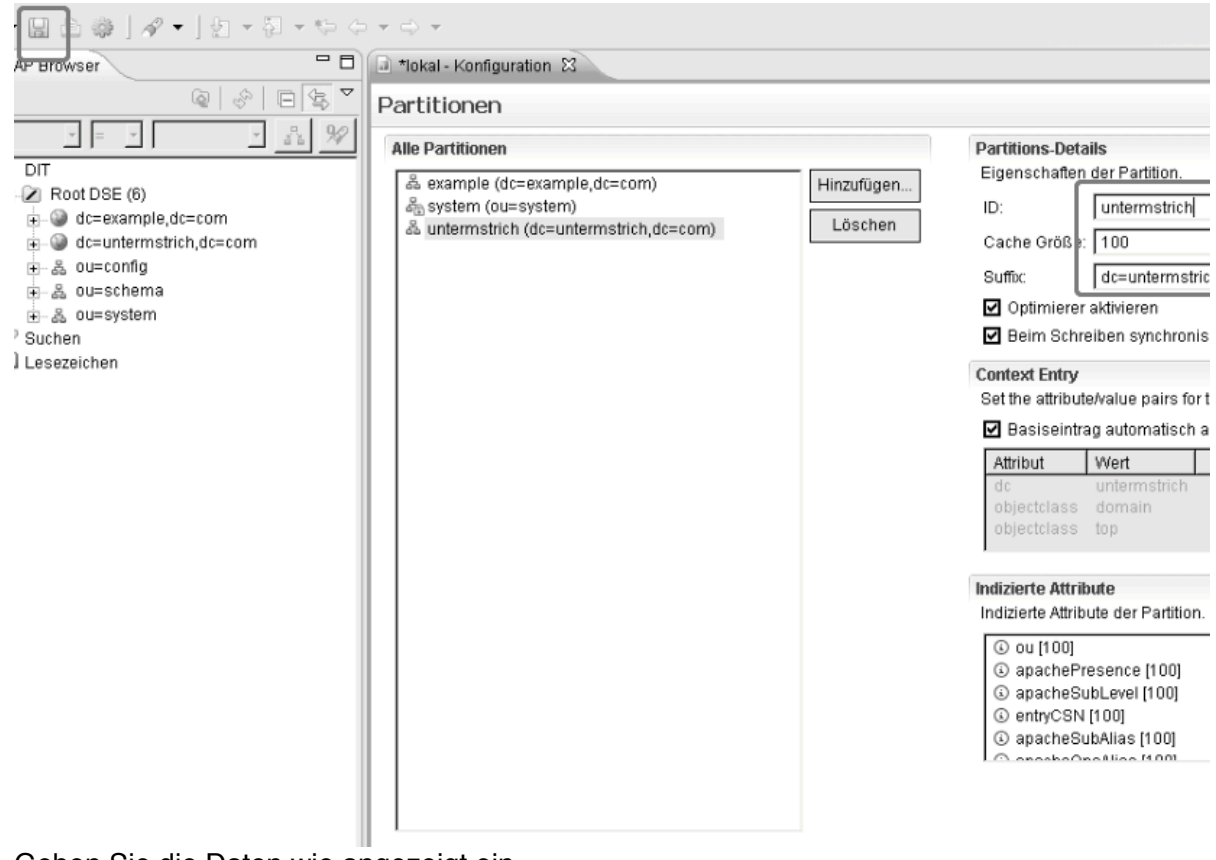

Geben Sie die Daten wie angezeigt ein. Wählen Sie dann speichern.

Konfiguration speichern  $\mathbf{H}$ 

Warten Sie, bis die Konfiguration gespeichert wurde.

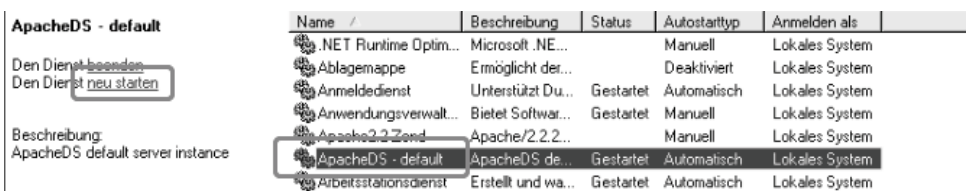

Starten Sie nun über "Dienste" den ApacheDS Dienst neu.

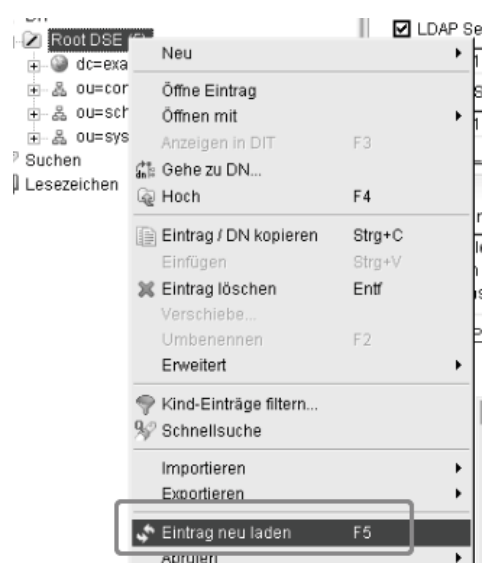

Wenn Sie nun die Liste aktualisieren.

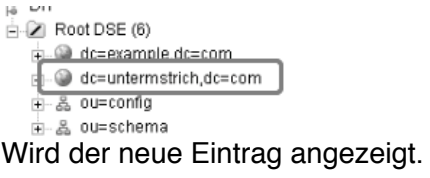

### System - LDAP (Adressen)

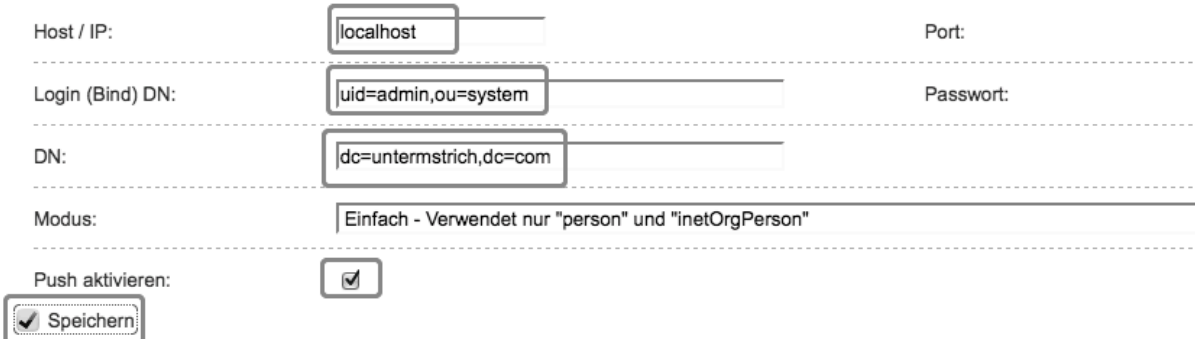

Tragen Sie nun die Daten in untermStrich ein.

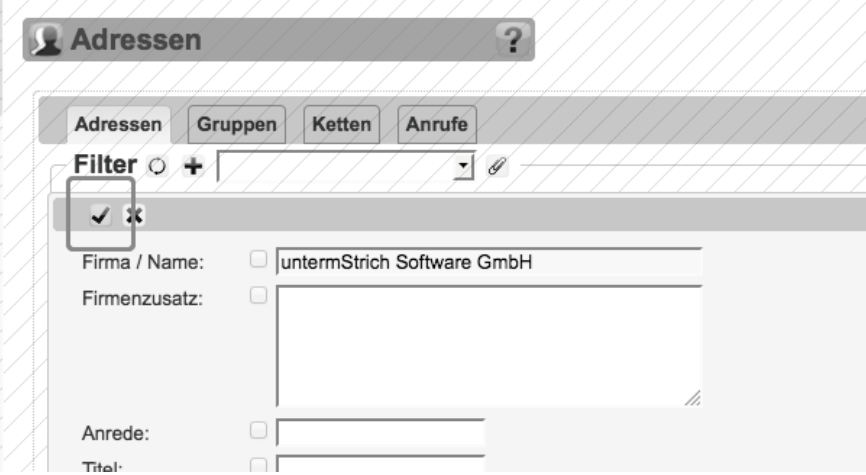

Durch aktives Push wird beim Speichern einer Adresse, diese sofort an das LDAP übertragen.

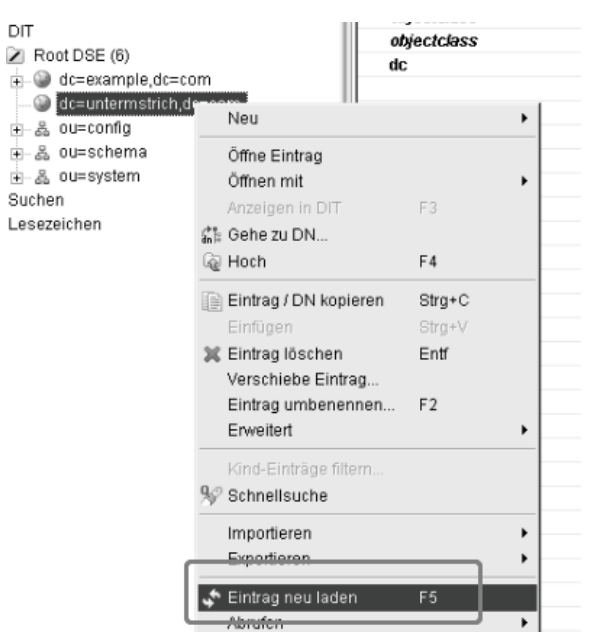

Wenn Sie nun die Liste aktualisieren,

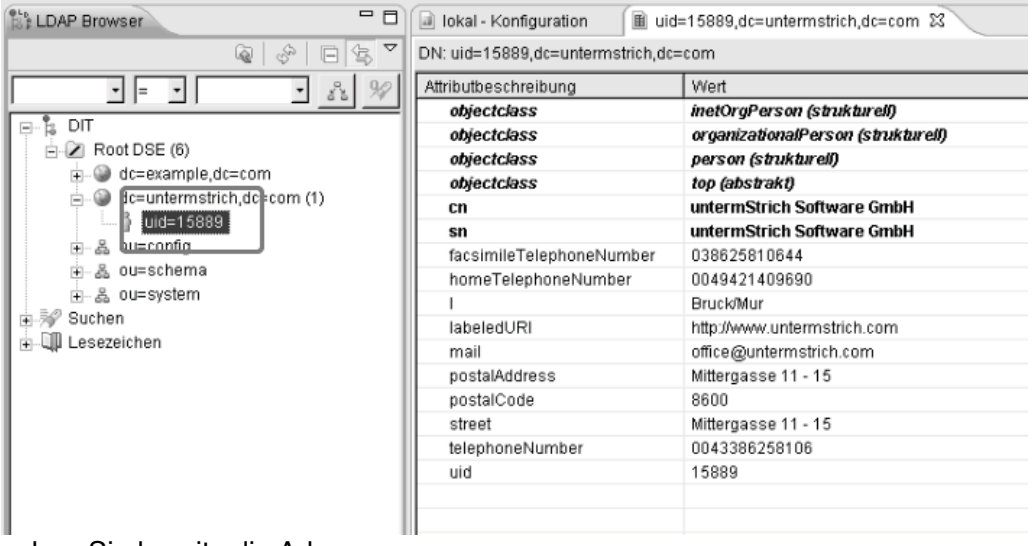

sehen Sie bereits die Adresse.

### ca C:\MNDOWS\system32\cmd.exe C:\>C:\Programme\Zend\ZendServer\bin\php.exe C:\Programme\Zend\Apache2\htdocs\ustrich\ldap.php\_

Danach können Sie auf der Konsole im ustrich Verzeichnis php ldap.php

aufrufen, um alle Adressen an den LDAP Server zu senden.

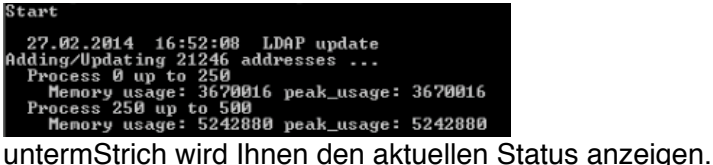

Dies kann je nach Server durchaus einige Stunden benötigen.

## 27.02.2013 16:55:39 Done

Und am Ende "Done" melden.